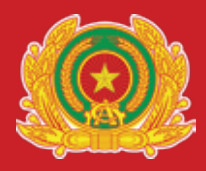

## **BỘ CÔNG AN TRUNG TÂM DỮ LIỆU QUỐC GIA VỀ DÂN CƯ**

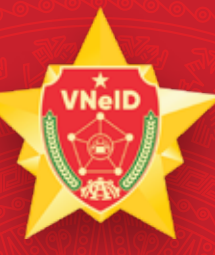

# **SỔ TAY VNeID**

**BỘ CÔNG AN: 44 Yết Kiêu - Hoàn Kiếm - Hà Nội** 

**Website: www.vneid.gov.vn**

# **MỤC LỤC**

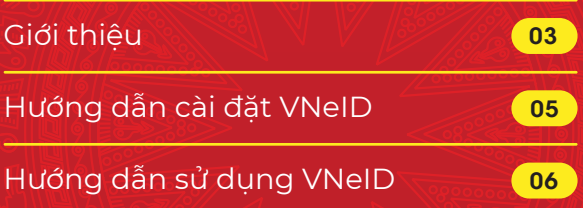

## **GIỚI THIỆU**

**VNelD** là ứng dụng trên thiết bị số; "dinhdanhdientu.gov.vn", "vneid.gov.vn" là trang thông tin định danh điện tử do Bộ Công an tạo lập, phát triển để phục vụ hoạt động định danh điện tử và xác thực điện tử trong giải quyết thủ tục hành chính, dịch vụ hành chính công và các giao dịch khác trên môi trường điện tử; phát triển các tiện ích để phục vụ cơ quan, tổ chức, cá nhân. Hiện nay, trên thế giới đã có hơn 70 quốc gia đã triển khai định danh điện tử (ID điện tử). Singapore đã triển khai hệ thống định danh điện tử từ năm 2003. Hệ thống này được gọi là SingPass là một hệ thống đăng nhập duy nhất cho các dịch vụ công trực tuyến của Chính phủ. Đối với Estonia là quốc gia đầu tiên trên thế giới triển khai hệ thống định danh điện tử quốc gia vào năm 2002. Hệ thống này được gọi là ID-kaart và được phát triển bởi chính phủ Estonia. Với định danh điện tử công dân sử dụng vào dịch vụ công trực tuyến, các dịch vụ của các tổ chức tư nhân (ngân hàng, bảo hiểm, nộp thuế…), các chính sách về an sinh xã hội, y tế, giáo dục… trên môi trường kỹ thuật số.

 Ngày 18/7/2022, Cục Cảnh sát quản lý hành chính về trật tự xã hội (C06, Bộ Công an) chính thức công bố ứng dụng định danh điện tử (VNeID). Bắt đầu từ ngày này, lực lượng Công an sẽ phê duyệt tài khoản cho những người đã đăng ký. Đây là một bước tiến mới, đưa Việt Nam chính thức là một trong những nước có định danh điện tử quốc gia. Với tài khoản VNeID công dân thực hiện đăng nhập vào Cổng dịch vụ công quốc gia, hệ thống thông tin giải quyết thủ tục hành chính của các bộ, ngành, địa phương mà không cần tạo tài khoản đăng nhập bằng các hình thức khác.

 Ngày 05/9/2022, Chính phủ ban hành Nghị định số 59/2022/NĐ-CP quy định về định danh và xác thực điện tử, Bộ Công an sẽ thực hiện bổ sung cấp định danh cho tổ chức, người nước ngoài. Tính đến ngày 29/5/2023, Bộ Công an đã thực hiện cấp trên 34 triệu tài khoản định danh điện tử, trong đó có hơn 13 triệu tài khoản người dùng thường xuyên.

Đặc biệt, với tài khoản định danh điện tử, thông tin của công dân sẽ được bảo mật, chính xác và duy nhất, vì những thông tin này được xác thực từ Cơ sở dữ liệu quốc gia về dân cư là dữ liệu gốc được Bộ Công an quản lý.

 Hiện nay, công dân có thể đăng ký và sử dụng các tiện ích từ tài khoản định danh điện tử thông qua ứng dụng VNeID do Bộ Công an xây dựng như: Tích hợp giấy tờ công dân Căn cước công dân điện tử, sổ tay y tế, bảo hiểm y tế, bảo hiểm xã hội, đăng ký xe, giấy phép lái xe, sổ hộ khẩu điện tử… Người dân sử dụng VNeID có thể thực hiện "Thông báo lưu trú", "Kiến nghị phản ánh về an ninh trật tự", sử dụng VNeID để thay thế giấy tờ khác đi đi tàu bay, sân bay… mà không cần xuất trình thẻ căn cước công dân gắn chip.

 Các thông tin về Bảo hiểm y tế trên VNeID được xác thực và truy xuất từ Cơ sở dữ liệu Bảo hiểm y tế. Vì vậy, thông tin thẻ Bảo hiểm y tế trên ứng dụng VNeID có thể phục vụ cơ quan chức năng, công dân sử dụng trong quá trình thực hiện các thủ tục liên quan đến công tác khám, chữa bệnh và thanh toán Bảo hiểm y tế mà không cần trình thẻ Bảo hiểm y tế như trước đây. Với VNeID công dân tạo tài khoản ngân hàng, chữ ký số, thuê bao di động, cập nhật trạng thái an sinh xã hội…

Cục Cảnh sát quản lý hành chính và trật tự xã hội tập trung đẩy mạnh các tiện ích dịch vụ công lên ứng dụng định danh điện tử để đánh giá hiệu quả trong phát triển chính phủ điện tử bởi ứng dụng định danh điện tử. Từ đó, từng bước kết nối hệ thống Định danh điện tử với các tổ chức doanh nghiệp, ngân hàng,.. để cung cấp các tiện ích cho công dân mà không cần ra trực tiếp tại quầy giao dịch.

 Ngoài ra, với việc sử dụng tài khoản định danh điện tử các ngân hàng có thể triển khai các gói tín dụng bằng tín chấp cho công dân, giúp giảm thiểu tình trạng vay nóng đang gây nhiều nhức nhối như hiện nay

 Việc phát triển ứng dụng định danh điện tử phải đi cùng vấn đề bảo vệ dữ liệu cá nhân cho công dân, bảo đảm an ninh an toàn thông tin trên không gian mạng, khi công dân sử dụng các tiện ích bằng tài khoản định danh điện tử. Áp dụng các công nghệ khoa học hiện đại như: trí tuệ nhân tạo, blockchain, để phát triển các hệ sinh thái, liên quan ứng dụng định danh điện tử và bảo đảm an toàn thông tin cho hệ thống.

 Với xu hướng chuyển đổi số mạnh mẽ như hiện nay gắn với cuộc cách mạng công nghệ 4.0, Ứng dụng VNeID đã dần trở nên quen thuộc, nhiều người đăng ký, sử dụng, công cụ thiết yếu, quan trọng nhất của người dân khi tham gia môi trường kỹ thuật số. Vì vậy, với tài liệu này Bộ Công an mong muốn tất cả các cơ quan, tổ chức, cá nhân đồng hành, tham gia, hưởng ứng cùng đăng ký, tạo lập, sử dụng VNeID mọi lúc, mọi nơi./.

# **HƯỚNG DẪN CÀI ĐẶT**

## **Hướng dẫn tải và cài đặt ứng dụng VNeID di động**

#### **- Tải và cài đặt ứng dụng**

 Để tải ứng dụng, bạn truy cập vào một trong hai đường dẫn dưới đây tùy theo thiết bị di động của mình sử dụng hệ điều hành là Android hay iOS.

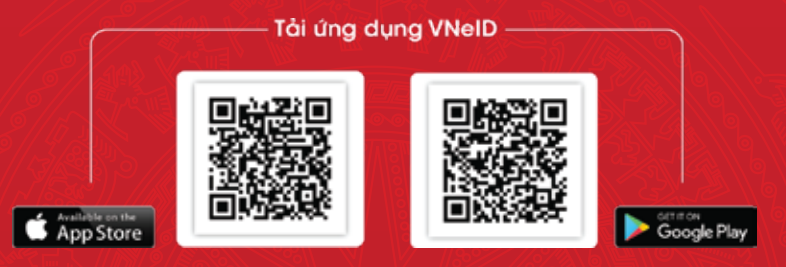

#### **- Bắt đầu với ứng dụng**

Sau khi tải và cài đặt ứng dụng thành công, ban đã có thể sử dụng ứng dụng bằng cách mở ứng dụng:

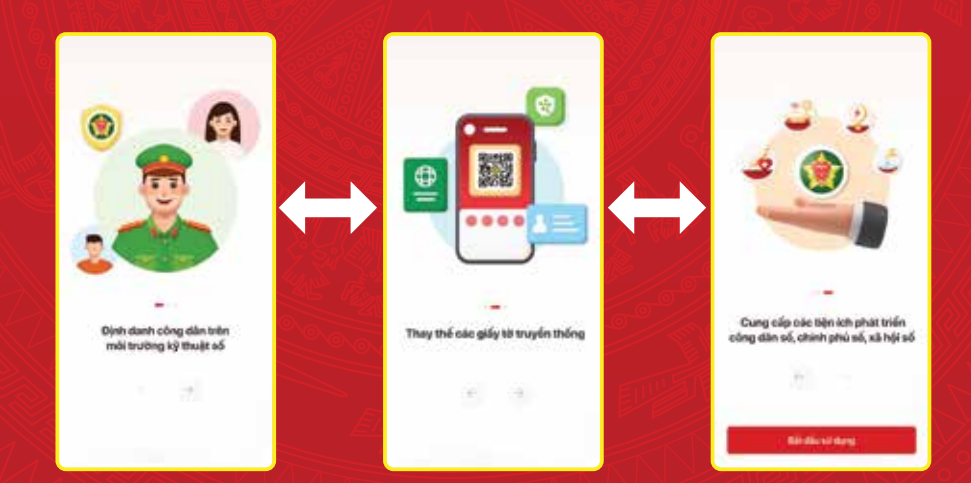

Và nhấn nút **"Bắt đầu sử dụng".**

## **(1) Tài khoản định danh điện tử là gì?**

 Tài khoản định danh điện tử là tập hợp gồm tên đăng nhập, mật khẩu hoặc hình thức xác thực khác được tạo lập bởi cơ quan quản lý định danh và xác thực điện tử. (Khoản 6 Điều 3 Nghị định 59/2022/NĐ-CP)

## **(2) VNeID là gì?**

**VNelD** là ứng dụng trên thiết bị số; *"dinhdanhdientu.gov.vn"*, *"vneid.gov.vn"* là trang thông tin định danh điện tử do Bộ Công an tạo lập, phát triển để phục vụ hoạt động định danh điện tử và xác thực điện tử trong giải quyết thủ tục hành chính, dịch vụ hành chính công và các giao dịch khác trên môi trường điện tử; phát triển các tiện ích để phục vụ cơ quan, tổ chức, cá nhân. *(Khoản 12 Điều 3 Nghị định 59/2022/NĐ-CP)*

#### **(3) Ai được cấp tài khoản định danh điện tử?**

#### **Đối tượng được cấp tài khoản định danh điện tử bao gồm:**

 - Công dân Việt Nam từ đủ 14 tuổi trở lên; đối với công dân Việt Nam là người chưa đủ 14 tuổi hoặc là người được giám hộ được đăng ký theo tài khoản định danh điện tử của cha, mẹ hoặc người giám hộ.

 - Người nước ngoài từ đủ 14 tuổi trở lên nhập cảnh vào Việt Nam; đối với người nước ngoài là người chưa đủ 14 tuổi hoặc là người được giám hộ được đăng ký theo tài khoản định danh điện tử của cha, mẹ hoặc người giám hộ.

- Cơ quan, tổ chức được thành lập hoặc đăng ký hoạt động tại Việt Nam.

*(Điều 11 Nghị định 59/2022/NĐ-CP)*

## **(4) Có mấy loại tài khoản định danh điện tử?**

 Theo Điều 12 Nghị định 59/2022/NĐ-CP, có 2 mức độ tài khoản định danh điện tử là mức độ 1 và mức độ 2.

## **(5) Tài khoản định danh điện tử dùng để làm gì?**

 Việc sử dụng tài khoản định danh điện tử được tạo lập bởi hệ thống định danh và xác thực điện tử đối với chủ thể danh tính điện tử là công dân Việt Nam, người nước ngoài, tổ chức có giá trị chứng minh các thông tin của cá nhân tổ chức đó.

#### **(6) Có bắt buộc đăng ký tài khoản định danh điện tử không?**

 Việc đăng ký tài khoản định danh điện tử chưa bắt buộc nhưng khuyến khích công dân nên đăng ký sử dụng. Bởi các dịch vụ công hiện nay và sau này đều sẽ thực hiện thông qua tài khoản định danh điện tử, nên nếu công dân có tài khoản định danh điện tử sẽ thuận tiện hơn khi thực hiện các dịch vụ công, không phải kê khai nhiều loại biẻu mẫu, thủ tục hành chính, tiết kiệm thời gian, chi phí và giúp đơn giản hóa các thủ tục hành chính.

## **(7) Tài khoản định danh điện tử bị khóa trong trường hợp nào**

 Hệ thống định danh và xác thực điện tử tự động ghi nhận và khóa tài khoản định danh điện tử của công dân, tổ chức trong trường hợp như sau:

 + Chủ thể danh tính điện tử yêu cầu khóa tài khoản định danh điện tử của mình;

 + Chủ thể danh tính điện tử vi phạm điều khoản sử dụng ứng dụng VNelD;

+ Chủ thể danh tính điện tử bị thu hồi thẻ Căn cước công dân;

+ Chủ thể danh tính điện tử chết.

 + Chủ thể danh tính điện tử hết hạn sử dụng hộ chiếu hoặc giấy tờ có giá trị đi lại quốc tế (dành cho người nước ngoài)

 + Chủ thể danh tính điện tử hết thời hạn cư trú trên lãnh thổ Việt Nam (dành cho người nước ngoài)

 + Tổ chức giải thể, dừng hoạt động theo quy định của pháp luật.

## **(8) Ai có thẩm quyền cấp tài khoản định danh điện tử?**

 - Cục trưởng Cục Cảnh sát quản lý hành chính về trật tự xã hội Bộ Công an có thẩm quyền cấp tài khoản định danh điện tử; quyết định khóa, mở khóa tài khoản định danh điện tử tự động trên hệ thống định danh và xác thực điện tử và đề nghị khóa, mở khóa tài khoản định danh điện tử của cơ quan cấp cục hoặc tương đương trở lên.

 - Trưởng phòng Cảnh sát quản lý hành chính về trật tự xã hội Công an tỉnh, thành phố trực thuộc trung ương quyết định khóa, mở khóa tài khoản định danh điện tử đối với đề nghị được tiếp nhân tại Công an cấp tỉnh.

 - Trưởng Công an cấp huyện quyết định khóa, mở khóa tài khoản định danh điện tử đối với đề nghị được tiếp nhân tại Công an cấp huyện.

 - Trưởng Công an cấp xã quyết định khóa, mở khóa tài khoản định danh điện tử đối với đề nghị được tiếp nhận tại Công an cấp xã.

*(Điều 20 Nghị định 59/2022/NĐ-CP)*

#### **(9) Kích hoạt tài khoản định danh điện tử như thế nào?**

 Chủ thể danh tính điện tử thực hiện kích hoạt tài khoản định danh điện tử trên ứng dụng VNelD trong vòng 07 ngày kể từ ngày nhận được thông báo kết quả cấp tài khoản định danh điện tử.

 Sau 07 ngày, nếu tài khoản định danh điện tử không được kích hoạt, chủ thể danh tính điện tử liên hệ với cơ quan quản lý định danh và xác thực điện tử thông qua tổng đài tiếp nhận và giải quyết các yêu cầu về định danh và xác thực điện tử để thực hiện việc kích hoạt tài khoản.

*(Điều 18 Nghị định 59/2022/NĐ-CP)*

#### **(10) Tự đăng ký tài khoản định danh điện tử tại nhà được không?**

 Theo Điều 14 Nghị định 59/2022/NĐ-CP quy định về trình tự, thủ tục đăng ký tài khoản định danh điện tử đối với công dân Việt Nam thì:

 - Công dân có thể đăng ký tài khoản định danh điện tử mức độ 1 thông qua ứng dụng VNeID.

 - Công dân không thể tự đăng ký tài khoản định danh điện tử mức độ 2 tại nhà mà phải đến Công an xã, phường, thị trấn hoặc nơi làm thủ tục cấp thẻ Căn cước công dân để đăng ký tài khoản định danh điện tử mức độ 2.

## **(11) Đăng ký tài khoản định danh điện tử mức độ 1, mức độ 2 thế nào?**

**Đăng ký tài khoản định danh điện tử thông qua ứng dụng VNeID di động**

 Thông qua hình thức này, bạn có thể đăng ký tài khoản định danh điện tử Mức 1. Cu thể các bước thực hiện như sau:

**Bước 1:** Đăng ký tài khoản ứng dụng VNeID

**Bước 2:** Đăng ký tài khoản định danh điện tử **Mức 1**

**Bước 3:** Chờ kết quả phê duyệt, cấp tài khoản định danh điện tử của Bộ Công an

 Sau khi bạn đã làm thủ tục đăng ký tài khoản định danh điện tử Mức 1. Hồ sơ đăng ký sẽ được các đơn vị chức năng thuộc Bộ Công an xem xét, phê duyệt. Nếu kết quả Đạt, ban sẽ nhân được tin nhắn SMS gửi đến số điện thoại đã đăng ký. Nội dung tin nhắn mẫu như sau:

 "*Cuc Canh sat QLHC ve TTXH thong bao: Ho so dang ky tai khoan dinh danh dien tu cua cong dan \*\*\*\* da duoc phe duyet. De nghi truy cap ung dung VNeID hoac dia chi https://vneid.gov.vn de kich hoat tai khoan."*

*Phần \*\*\*\*: sẽ thể hiện thông tin họ và tên đầy đủ không dấu của bạn.*

 **Bước 4:** Kích hoạt tài khoản định danh điện tử và bắt đầu sử dụng ứng dụng với tài khoản định danh điện tử

## **Đăng ký tài khoản định danh điện tử Mức 2**

 Với hình thức đăng ký này, bạn cần đến trực tiếp cơ quan Công an và làm thủ tục đăng ký tài khoản định danh điện tử Mức 2.

**Bước 1:** Chuẩn bị giấy tờ

 Khi đi đăng ký tài khoản định danh điện tử Mức 2, bạn cần mang theo thẻ căn cước công dân gắn chip và các giấy tờ có nhu cầu tích hợp hiển thị lên ứng dụng VNeID như: thẻ Bảo hiểm y tế, Giấy phép lái xe, Đăng ký xe, Thông tin về mã số thuế.

 **Bước 2:** Đến cơ quan Công an để làm thủ tục

 - Đội Cảnh sát Quản lý hành chính và trật tự xã hội – Công an Quận/Huyện/Thị xã/Thành phố trực thuộc tỉnh/thành phố

 - Phòng Cảnh sát Quản lý hành chính về trật tự xã hội – Công an tỉnh/thành phố

 - Đối với các thành phố trực thuộc trung ương: Hà Nội, Tp. Hồ Chí Minh, Đà Nẵng, Hải Phòng và Cần Thơ thì bạn có thể làm thủ tục cấp tài khoản định danh điện tử tại các đơn vị xã/phường/thị trấn

**Bước 3:** Chờ kết quả phê duyệt, cấp tài khoản định danh điện tử của Bộ Công an

 Sau khi bạn đã làm thủ tục đăng ký tài khoản định danh điện tử Mức 1. Hồ sơ đăng ký sẽ được các đơn vị chức năng thuộc Bộ Công an xem xét, phê duyệt. Nếu kết quả Đạt, ban sẽ nhân được tin nhắn SMS gửi đến số điện thoại đã đăng ký. Nội dung tin nhắn mẫu như sau:

 *"Cuc Canh sat QLHC ve TTXH thong bao: Ho so dang ky tai khoan dinh danh dien tu cua cong dan \*\*\*\* da duoc phe duyet. De nghi truy cap ung dung VNeID hoac dia chi https://vneid.gov.vn de kich hoat tai khoan."*

Phần \*\*\*\*: sẽ thể hiện thông tin họ và tên đầy đủ không dấu của bạn.

**Bước 4:** Kích hoạt tài khoản định danh điện tử và bắt đầu sử dụng ứng dụng với tài khoản định danh điện tử

## **(12) Đăng ký tài khoản định danh điện tử bao lâu thì có?**

 Kể từ ngày nhận đủ hồ sơ hợp lệ, cơ quan Công an có trách nhiệm giải quyết cấp tài khoản định danh điện tử trong thời hạn như sau:

**- Thời hạn cấp tài khoản định danh điện tử đối với công dân Việt Nam:**

 + Trường hợp đã có căn cước công dân gắn chip: Không quá 01 ngày làm việc với trường hợp cấp tài khoản định danh điện tử mức đô 1, không quá 03 ngày làm việc với trường hợp cấp tài khoản định danh điện tử mức độ 2.

 + Trường hợp chưa có Căn cước công dân gắn chíp: Không quá 07 ngày làm việc.

**- Thời hạn cấp tài khoản định danh điện tử đối với người nước ngoài:**

 + Không quá 01 ngày làm việc với trường hợp cấp tài khoản định danh điện tử mức độ 1;

 + Không quá 03 ngày làm việc với trường hợp cấp tài khoản định danh điện tử mức độ 2 đã có thông tin về ảnh chân dung, vân tay trong Cơ sở dữ liệu quốc gia về xuất nhập cảnh;

 + Không quá 07 ngày làm việc với trường hợp cấp tài khoản định danh điện tử mức độ 2 nhưng chưa có thông tin về ảnh chân dung, vân tay trong Cơ sở dữ liệu quốc gia về xuất nhập cảnh.

#### **- Thời hạn cấp tài khoản định danh điện tử đối với tổ chức:**

 + Không quá 01 ngày làm việc với trường hợp thông tin cần xác thực về tổ chức đã có trong cơ sở dữ liệu quốc gia, cơ sở dữ liệu chuyên ngành.

 + Không quá 15 ngày với trường hợp thông tin cần xác thực về tổ chức không có trong cơ sở dữ liệu quốc gia, cơ sở dữ liệu chuyên ngành.

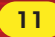

## **(13) Quên mật khẩu VNeID thì lấy lại mật khẩu thế nào?**

 Công dân có thể đổi mật khẩu VNeID ngay chính trên điện thoại mà mình đang đăng nhập VNeID

**- Bước 1**: Mở ứng dụng VNeID.

**- Bước 2**: Chọn "Quên mật khẩu".

**- Bước 3**: Nhập số định danh cá nhân và số điện thoại theo yêu cầu. Sau đó chọn "Gửi yêu cầu".

**- Bước 4**: Nhập:

+ Họ và tên khai sinh.

+ Ngày tháng năm sinh.

+ Ngày cấp thẻ CCCD.

Sau đó chọn "Tiếp tục"

**- Bước 5**: Sau khi chọn "Tiếp tục" ở bước 4, ứng dụng sẽ gửi mã OTP về số điện thoại. Nhập mã OTP để tiếp tục.

**- Bước 6**: Thiết lập lại mật khẩu mới theo các yêu cầu trên ứng dụng. Sau đó chọn "Xác nhân".

**- Bước 7**: Sau khi thiết lập mật khẩu thì ứng dụng sẽ hiển thị thông báo thiết lập mật khẩu thành công. Bạn có thể dùng mật khẩu mới đó để đăng nhập VNeID.

#### **(14) Muốn khóa tài khoản VNeID thì làm như thế nào?**

 Để khóa tài khoản VNeID trên máy tính, công dân cần thực hiện các bước sau:

**- Bước 1**: Truy cập vào địa chỉ https://vneid.gov.vn/

**- Bước 2**: Chọn "Đăng nhập"

**- Bước 3**: Đăng nhập bằng cách số định danh cá nhân và mật khẩu hoặc quét mã QR để đăng nhập.

**- Bước 4**: Để chuột vào ảnh đại điện, sau đó chọn "Yêu cầu khóa tài khoản"

**- Bước 5**: Chọn lý do khóa tài khoản, sau đó chọn "Gửi xác nhận".

## **(15) Cách đăng nhập VNeID trên điện thoại mới khi mất, hư máy cũ như thế nào?**

#### **Có 02 cách để thực hiện:**

**Cách 1:** Công dân cầm thẻ CCCD ra trực tiếp cơ quan Công an yêu cầu đăng nhập VNeID trên điện thoại mới khi mất, hư máy cũ,

**Cách 2:** Nếu điện thoại mới có hỗ trợ tính năng NFC, công dân có thể thực hiện trực tiếp trên điện thoại mới theo các bước như sau:

**- Bước 1**: Tải ứng dụng VNeID trên điện thoại mới.

 **- Bước 2**: Chọn đăng nhập và tiến hành đăng nhập bằng số CCCD và mật khẩu.

 **- Bước 3**: Sau khi đăng nhập thì ứng dụng sẽ hiển thị thông báo bạn đang đăng nhập trên thiết bị mới. Bấm xác nhận để tiếp tục.

 **- Bước 4**: Do điện thoại cũ đã bị mất hoặc bị hư nên không thể đăng nhập bằng mã xác nhận trên VNeID của thiết bị cũ được. Vì vậy, bạn phải chọn "Xác thực NFC bằng thẻ CCCD gắn chíp".

 **- Bước 5**: Xem hướng dẫn xác thực NFC bằng thẻ CCCD gắp chíp đang hiển thị trên màn hình hoặc chọn "Video hướng dẫn" để xem video hướng dẫn.

Chọn "Tiếp tục" để tiến hành đọc NFC bằng thẻ CCCD gắn chíp.

 **- Bước 6**: Sau khi đọc NFC thành công thì màn hình sẽ hiển thị giao diện kích hoạt trên thiết bị và hệ thống sẽ tự động gửi mã OTP về. Cuối cùng chỉ cần nhập mã OTP đó thì có thể đăng nhập VNeID trên điện thoại mới.

## **(16) Có thể xem thông tin cư trú bẳng VNeID được không?**

 Để xem được thông tin cư trú bằng VNeID thì công dân thực hiện các bước sau:

**- Bước 1**: Kiểm tra phiên bản của ứng dụng.

 Muốn xem được thông tin cư trú thì ứng dụng VNeID phải là phiên bản 2.0.7 trở lên và tài khoản định danh điện tử phải ở mức độ 2. Để kiểm tra phiên bản của ứng dụng, công dân chọn "Cá nhân", phiên bản ứng dụng sẽ nằm ở cuối màn hình.

- **Bước 2**: Chọn "Ví giấy tờ"
- **Bước 3**: Chọn "Thông tin cư trú"
- - **Bước 4**: Nhập passcode
- **Bước 5**: Xem thông tin cư trú của công dân bao gồm:

 + Thông tin hành chính: Họ và tên, số định danh cá nhân, giới tính, ngày sinh, dân tộc, tôn giáo, quốc tịch, quê quán.

+ Thông tin cư trú: Nơi thường trú, nơi tạm trú, nơi ở hiện tại.

 Ngoài ra, công dân còn có thể xem thông tin của các thành viên khác trong hộ gia đình (Họ và tên, số định danh cá nhân, ngày sinh, giới tính, quan hệ với chủ hộ) bằng cách chọn "Thành viên khác trong hộ gia đình"

*(Điều 18 Nghị định 59/2022/NĐ-CP)*

## **(17) Kích hoạt VNeID trên máy tính mà không cần điện thoại thông minh được không?**

 Để kích hoạt VNeID (kích hoạt tài khoản định danh điện tử) trên máy tính, công dân thực hiện các bước sau:

**- Bước 1**: Công dân sử dụng máy vi tính có kết nối mạng internet truy cập vào trang https://vneid.gov.vn

**- Bước 2**: Chọn mục "Kích hoạt tài khoản".

**- Bước 3**: Nhập mã OTP mà VNeID đã gửi về số điện thoại đã đăng ký.

*Lưu ý:* Nếu tài khoản đã kích hoạt thì trang sẽ thông báo "Tài khoản của bạn đã thực hiện kích hoạt".

**- Bước 4**: Sau khi mã OTP được xác thực đúng thì sẽ đến bước thiết lập mật khẩu, mã passcode và câu hỏi bảo mật, trong đó:

 + Mật khẩu được yêu cầu với 8 đến 20 ký tự (bao gồm chữ số, chữ viết hoa, chữ viết thường, ký tự đặc biệt).

 + Mã passcode là một loại mã bảo mật, được sử dụng để xác thực khi bạn sử dụng các dịch vụ trên ứng dụng VNeID. Mã passcode được quy định gồm 6 ký tự số từ 0 đến 9.

 + Câu hỏi bảo mật được sử dụng trong một số trường hợp để xác minh danh tính của bạn. Bạn hãy chọn lần lượt từng câu hỏi và điền câu trả lời, đồng thời ghi nhớ câu trả lời tương ứng với mỗi câu hỏi để có thể sử dụng trong các trường hợp cần thiết theo yêu cầu bảo mật của ứng dụng.

 Sau khi thiết lập xong thì hệ thống sẽ hiển thị thông báo kích hoạt thành công.

**- Bước 5**: Công dân chọn "Đăng nhập".

 Sau đó điền thông tin số định danh cá nhân và mật khẩu đã thiết lập để sử dụng tài khoản định danh điện tử trên máy tính.

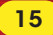

## **(18) Thông báo lưu trú trên VNeID bằng cách nào?**

Để thông báo lưu trú trên VNeID thì công dân thực hiện các bước sau:

**- Bước 1**: Chọn thủ tục hành chính.

**- Bước 2**: Chọn "Thông báo lưu trú"

**- Bước 3**: Chọn "Tạo mới yêu cầu"

**- Bước 4**: Chọn "Cơ quan công an thực hiện". Lưu ý là phải chọn cả cấp tỉnh, huyện, xã.

**- Bước 5**:

Chọn loại hình cơ sở cư trú, bao gồm:

+ Cơ sở lưu trú du lịch.

+ Ký túc xá sinh viên.

+ Cơ sở khám chữa bệnh.

+ Hô gia đình.

+ Nhà ngăn phòng cho thuê.

+ Cơ sở khác.

Chọn tên cơ sở lưu trú.

Sau khi nhập đầy đủ thông tin tại các bước trên, ứng dụng sẽ hiển thị tên danh sách các cơ sở lưu trú.

**- Bước 6**: Chọn tiếp tục. Sau đó chọn xác nhận.

**- Bước 7**: Chọn "Thêm người lưu trú"

**- Bước 8**: Điền thông tin của người lưu trú.

 + Nếu người thông báo lưu trú đồng thời là người lưu trú thì người dân tick vào ô như trên hình, sau đó hệ thống sẽ tự điền thông tin.

 + Nếu người thông báo lưu trú không phải là người lưu trú thì phải tự điền các thông tin như ứng dụng yêu cầu.

- **Bước 9**: Điền thông tin lưu trú.
- **Bước 10**: Bấm "Lưu"
- **Bước 11**: Bấm "Gửi yêu cầu"

 Màn hình sẽ hiển thị để xác nhận lại thông tin của người lưu trú để chúng ta rà soát lại các thông tin, sau khi hoàn tất thì chọn "Gửi yêu cầu".

## **(19) Có thể tự tích hợp những giấy tờ, thông tin gì vào VNeID?**

 Công dân có thể tự tích hợp những giấy tờ, thông tin sau vào VNeID:

- Tích hợp thẻ BHYT vào VNeID
- Tích hợp giấy phép lái xe/bằng lái xe vào VNeID
- Tích hợp thông tin người phụ thuộc vào VNeID
- Sổ hộ khẩu điện tử

#### **(20) Hủy ứng dụng VNeID trên điện thoại cũ như thế nào?**

Để hủy ứng dụng VNeID trên điện thoại cũ, công dân thực hiện các bước sau:

- **Bước 1**: Đăng nhập vào ứng dụng VNeID
- **Bước 2**: Chọn "Cá nhân", sau đó chọn "Quản lý thiết bị"
- **Bước 3**: Nhấn vào "Hủy liên kết" của điện thoại cũ.

**- Bước 4**: Hệ thống sẽ hiển thị thông báo hủy liên kết giữa tài khoản của bạn với thiết bị đã chọn. Bấm "Xác nhận" để hủy liên kết.

**- Bước 5**: Hệ thống sẽ hiển thị thông báo hủy liên kết thành công, tức là công dân đã hủy được ứng dụng VNeID trên thiết bị cũ.

#### **(21) Mã passcode VNeID là gì?**

 Mã passcode VNeID là một loại mã bảo mật, được sử dụng để xác thực khi bạn sử dụng các dịch vụ trên ứng dụng VNeID sau khi đã đăng nhập.

Mã passcode VNeID được quy định gồm 6 ký tự số từ 0 đến 9.

## **(22) Tổng đài hỗ trợ của VNeID là số mấy?** Tổng đài hỗ trợ của VNeID là số **1900 0368**

## **(23) Mật khẩu VNeID là gì?**

 Mật khẩu VNeID là dãy ký tự do chủ tài khoản đặt để đăng nhập vào ứng dụng VNeID.

Mật khẩu VNeID phải đảm bảo được các yêu cầu sau:

- Mật khẩu VNeID phải từ 8 đến 20 ký tự.

 - Mật khẩu VNeID phải bao gồm số, chữ viết hoa, chữ viết thường.

 - Mật khẩu VNeID phải bao gồm ít nhất một ký tự đặc biệt !@#\$^\*()\_a

## **(24) Đổi mật khẩu, passcode VNeID như thế nào? Hướng dẫn cách đổi mật khẩu VNeID**

 Để thay đổi mật khẩu VNeID thì công dân thực hiện các bước như sau:

**- Bước 1**: Đăng nhập vào ứng dụng VNeID.

**- Bước 2**: Chọn mục "Cá nhân". Sau đó chọn "Đổi mật khẩu"

**- Bước 3**: Nhập mật khẩu hiện tại và mật khẩu mới theo yêu cầu của ứng dụng. Sau đó bấm "Xác nhận".

**- Bước 4**: Nhập passcode.

**- Bước 5**: Sau khi nhập passcode thì ứng dụng sẽ hiển thị thông báo thay đổi mật khẩu thành công, công dân cần đăng nhập lại để tiếp tục sử dụng ứng dụng.

## **Hướng dẫn cách đổi passcode VNeID**

Để thay đổi passcode VNeID thì công dân thực hiện các bước như sau:

- **Bước 1**: Đăng nhập vào ứng dụng VNeID.
- **Bước 2**: Chọn mục "Cá nhân". Sau đó chọn "Đổi passcode"
- **Bước 3**: Nhập passcode hiện tại.
- **Bước 4**: Nhập passcode mới.

 - **Bước 5**: Sau khi nhập passcode mới thì ứng dụng sẽ hiển thị thông báo thiết lập lại passcode thành công.

**Chịu trách nhiệm xuất bản PHÓ CỤC TRƯỞNG C06 – THƯ KÝ TỔ CÔNG TÁC TRIỂN KHAI ĐỀ ÁN 06 Đại tá, Tiến sỹ VŨ VĂN TẤN**

**Chịu trách nhiệm nội dung PHÓ GIÁM ĐỐC PHỤ TRÁCH TRUNG TÂM DỮ LIỆU QUỐC GIA VỀ DÂN CƯ Thượng tá, Thạc sỹ NGUYỄN THÀNH VĨNH**

**Thiếu tá Trần Duy Hiển Phó Giám đốc Trung tâm dữ liệu quốc gia về dân cư Biên tập:**

> **Thiếu tá, Thạc sỹ Đào Đình Nam Phó Giám đốc Trung tâm nghiên cứu, ứng dụng dữ liệu dân cư và căn cước công dân**

**Đại úy Nguyễn Quốc Huy Trung tâm dữ liệu quốc gia về dân cư**

**Đại úy Vũ Tiến Dũng Trung tâm dữ liệu quốc gia về dân cư**

**Trung úy Đào Phan Khải Trung tâm dữ liệu quốc gia về dân cư**

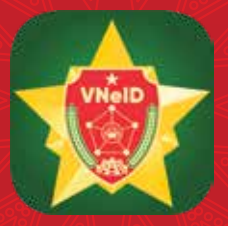

## **TRUNG TÂM DỮ LIỆU QUỐC GIA VỀ DÂN CƯ**

**BỘ CÔNG AN: 44 Yết Kiêu - Hoàn Kiếm - Hà Nội** 

**Website: www.vneid.gov.vn**

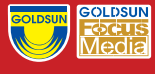

Đơn vị đồng hành